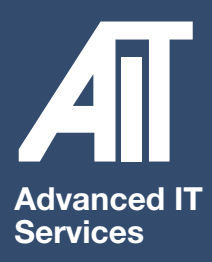

# Logging a ticket 1. The Helpdesk

#### 1 Please go to: http://support.aitn.co.uk

Please note - The site is accessible from any device. Therefore, if you are unable to log on to your device, please raise a ticket using another device i.e. mobile phone. Please ensure that your device is connected to your WiFi and is left switched on to allow a technician to remotely connect.

When submitting your helpdesk request, please ensure you state your device name. To do this please follow one of the below steps.

A If you are unable to log on to your device, you can obtain your device name by typing  $\lambda$  into the user name field. This will then illustrate the name of your device.

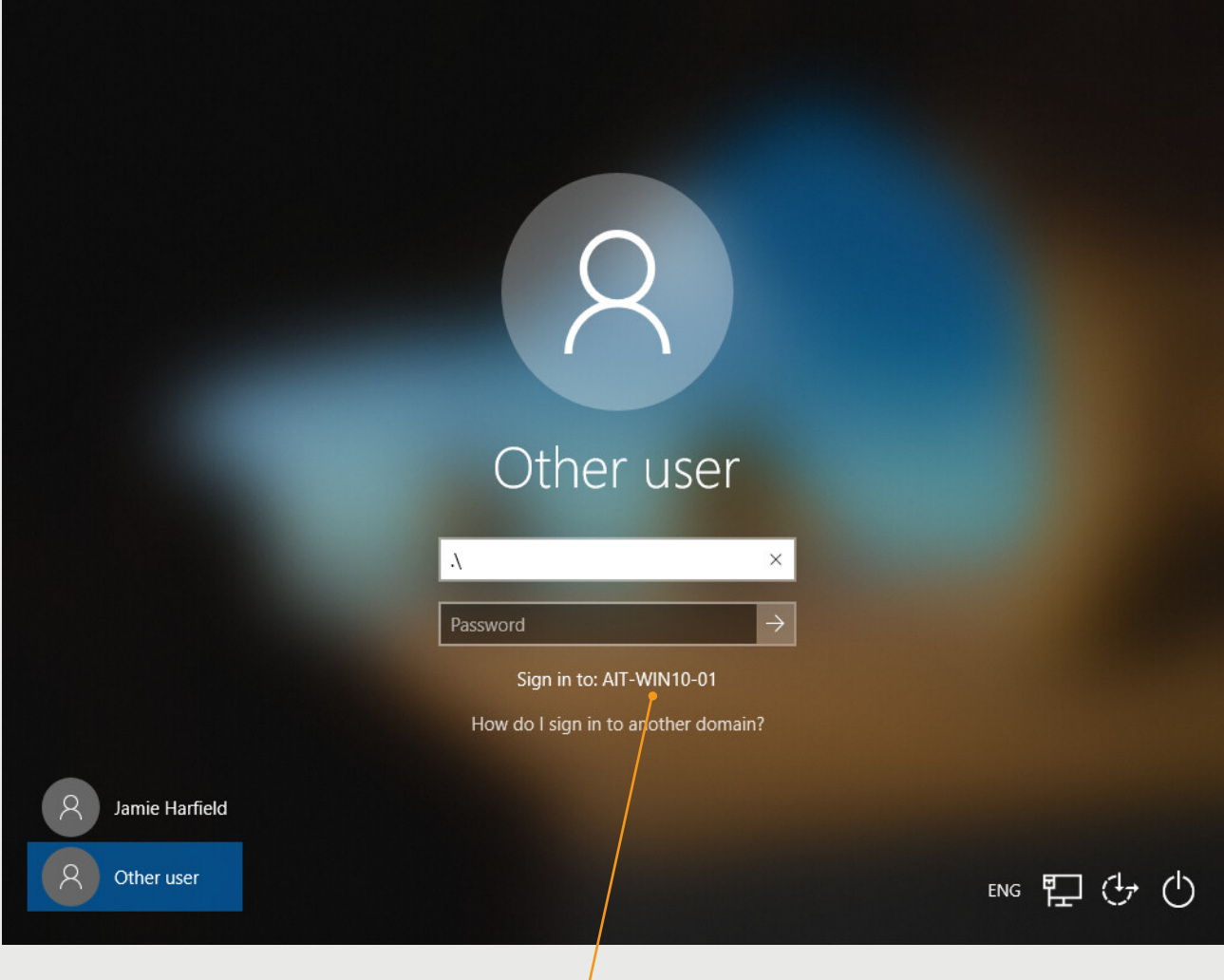

Device name found here.

B Windows 10: Open the Start menu and click Settings. Select System, then About

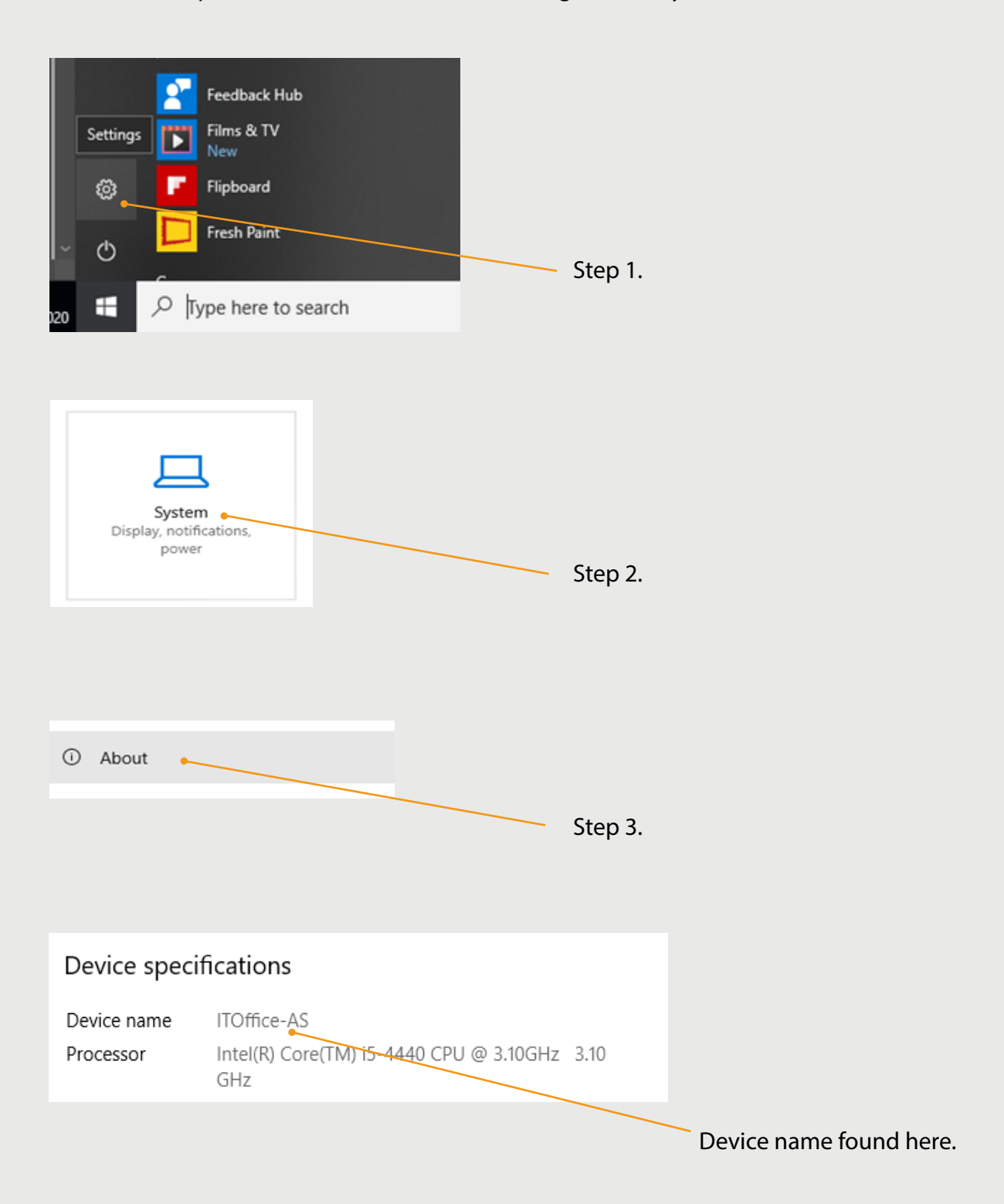

C Press and hold the Windows key, then press the Pause/Break key Your computer name can be found under the "Computer name, domain, and workgroup settings" section of the window that appears.

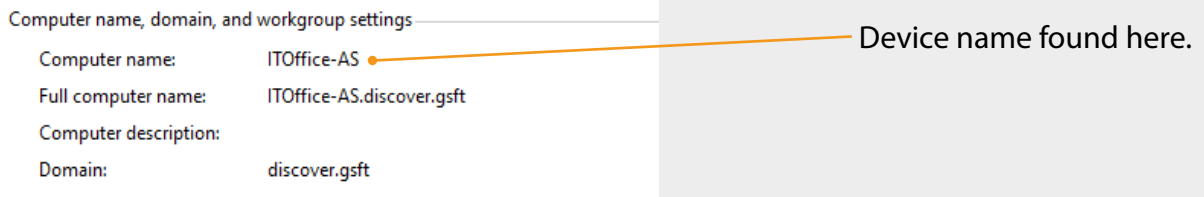

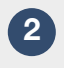

This will open the log in screen where you will use your username and your password and press Log In

## Support Centre

For all other users please click New Account.

#### Log In

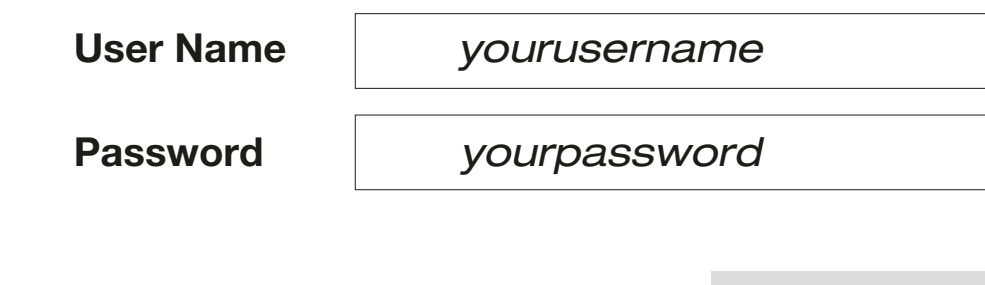

Log In

## Support Centre

### User Profile

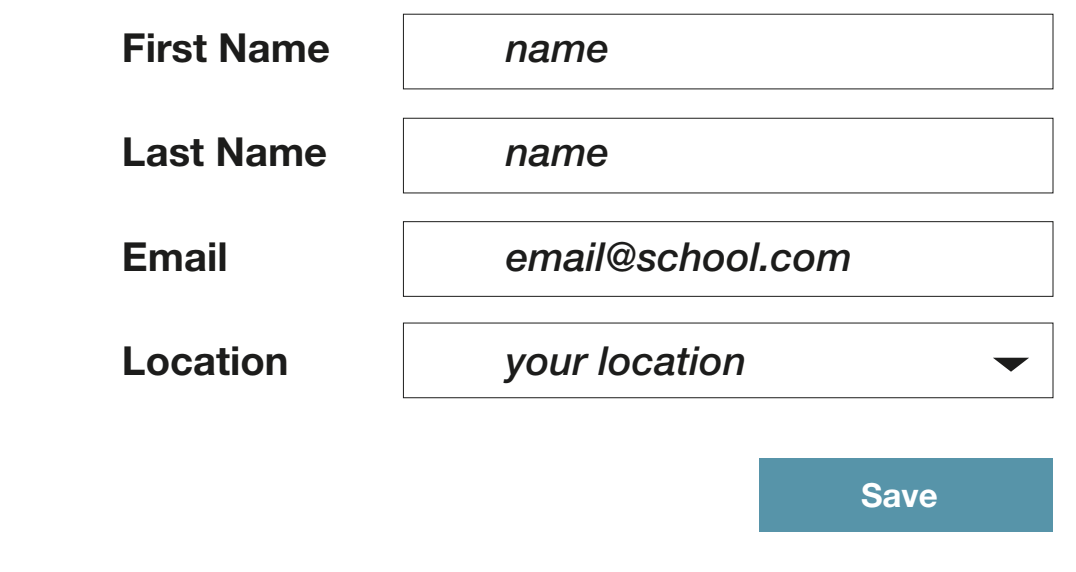

4. Select the issues from the drop down menus and add details of your request

### Support Centre

#### Help Request

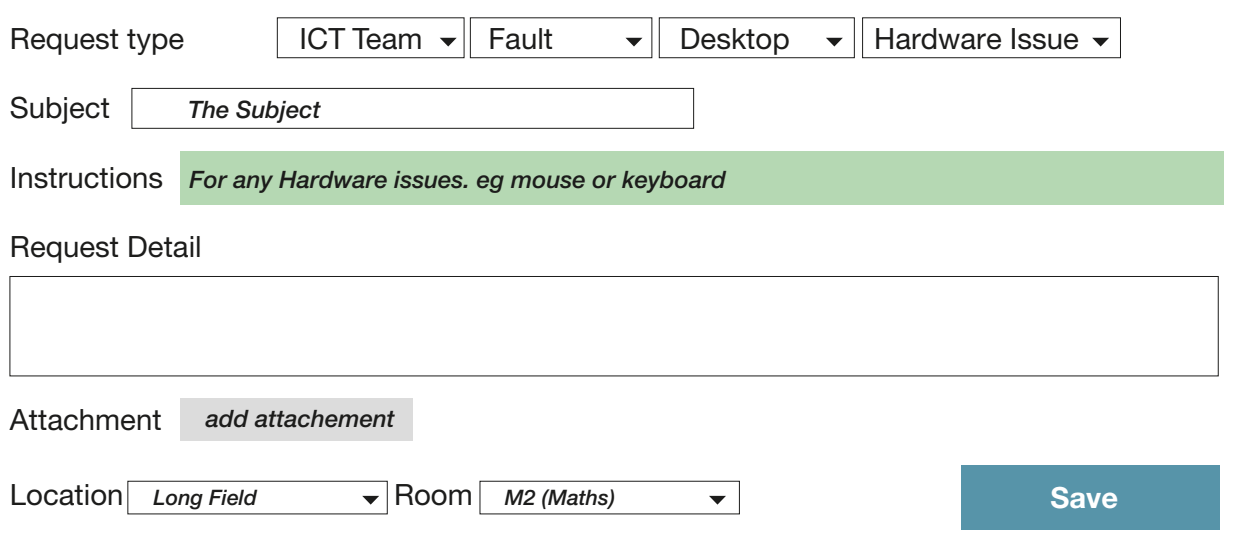

**5** You can access your tickets in the **History** tab

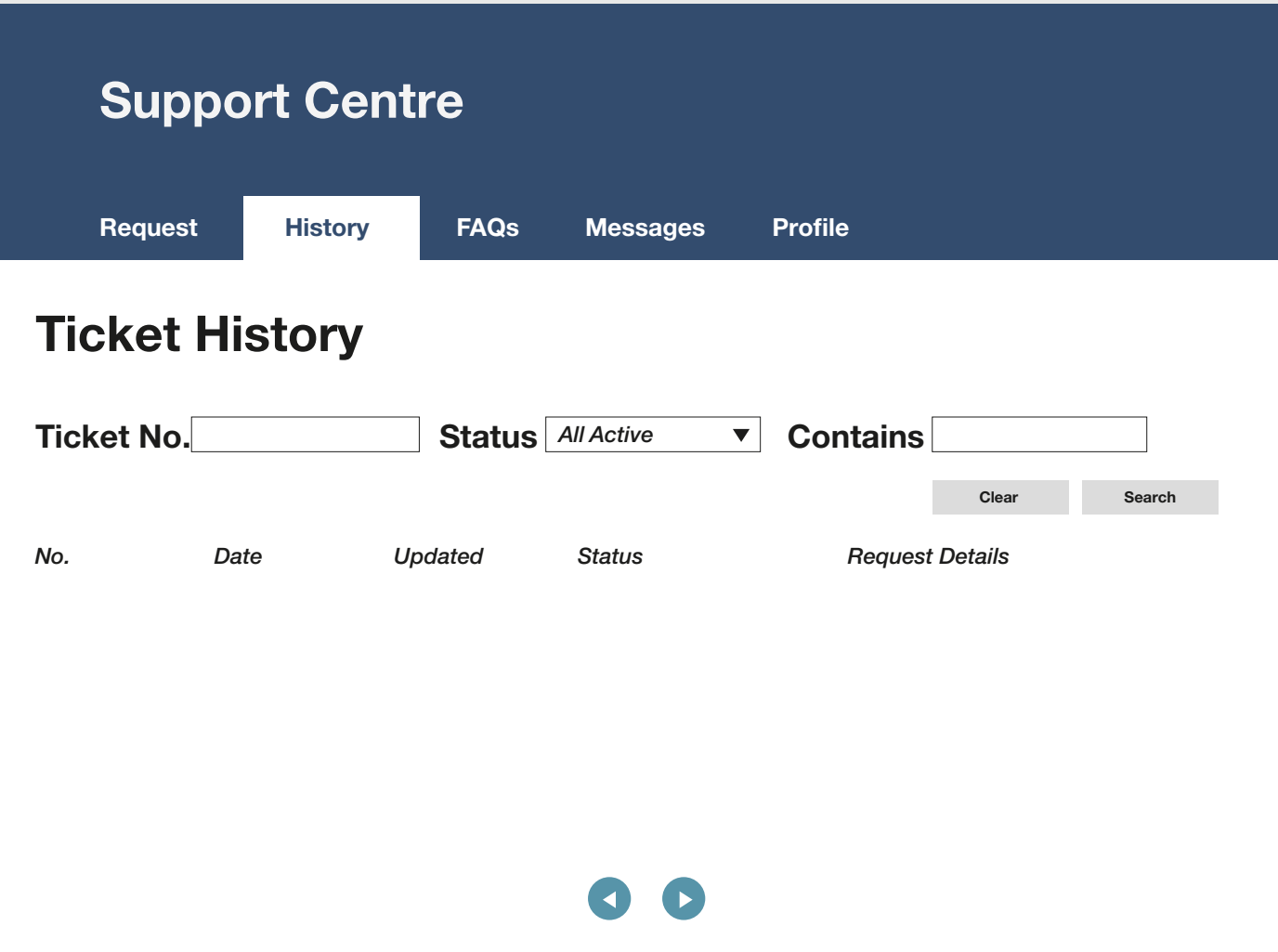

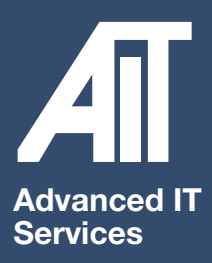

# Logging a ticket 2. Email

**1** As a second resort, ICT issues can be emailed\* direct to the AIT Helpdesk. Simply email: helpdesk@aitn.co.uk explaining the issue you are experiencing.

\*Emails only accepted once initailly registered on the AIT Helpdesk\*

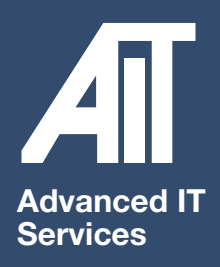

\*

\*

# Logging a ticket 3. Telephone

 $\overline{1}$ For those urgent matters\*, please contact us direct on: 0115 9170197

\*Urgent matters relate to those issue defined as P1 or P2\*

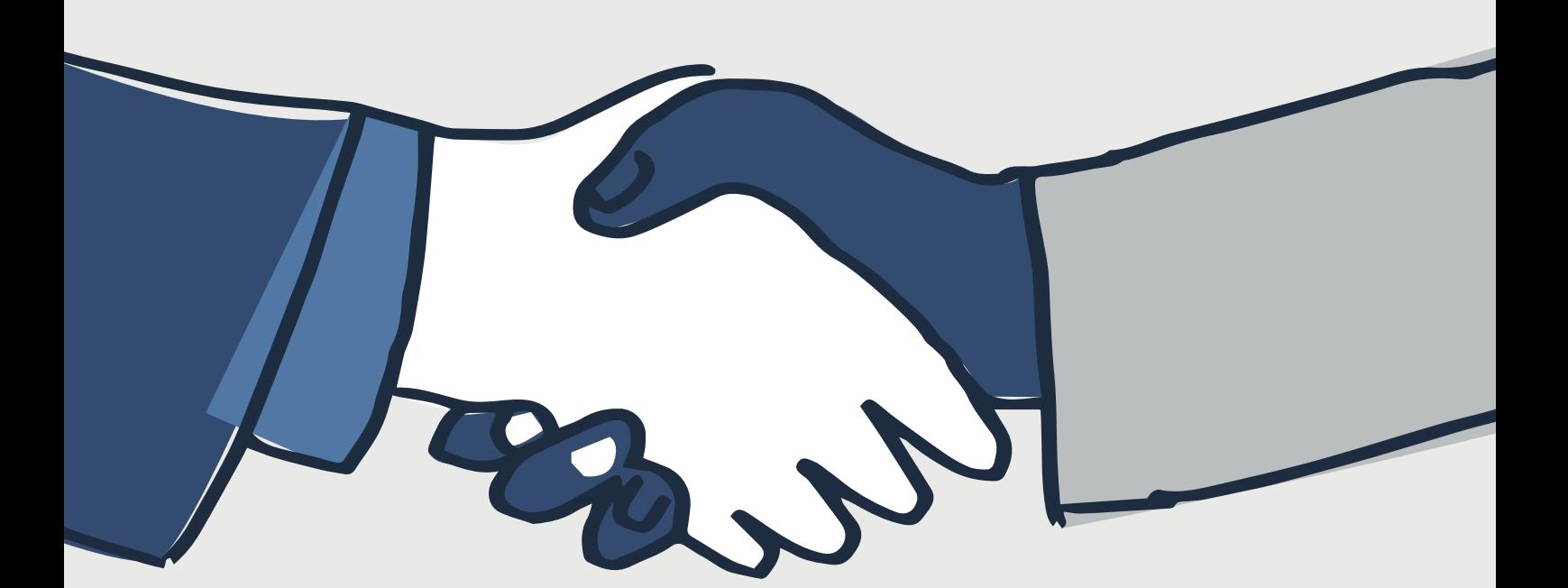